## **Einrichtung von BigBlueButton-Räumen**

### **Wie minimiere ich das Risiko und die Auswirkungen von Störungen im Videokonferenzsystem BBB?**

Beim Erstellen des BBB-Videokonferenzraums für Ihren Unterricht können Sie wichtige Einstellungen (siehe Abb. 1) vornehmen:

- Teilnehmer:innen starten stummgeschaltet
- Warteraum aktivieren, Sie schließen den Raum auf und lassen die Schüler:innen (einzeln oder als Gruppe) herein.
- Schüler:innen haben keinen eigenen Schlüssel,  $\bullet$ um die Konferenz auch ohne Sie zu starten.
- Schüler:innen haben zu Beginn keine Moderatorenrechte.

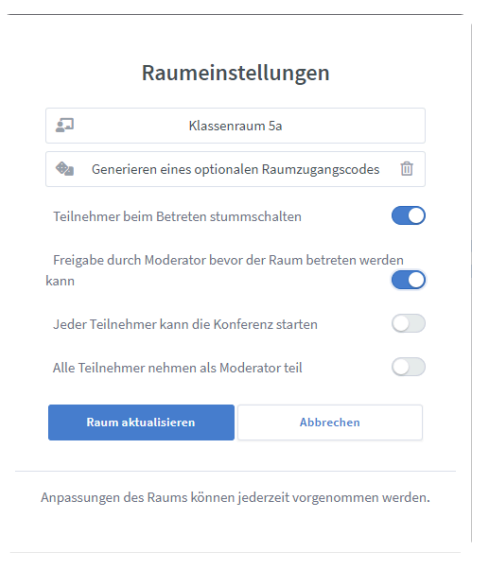

Sobald sich die Teilnehmer:innen anmelden, gelangen diese zunächst in den Warteraum, Sie als Moderator:in müssen diese nun einzeln oder im Block freigeben. Hierzu klicken Sie auf "Wartende Teilnehmer" und dann bei bekannten Namen auf "Accept".

### **NACHRICHTEN** < Wartende Teilnehmer Öffentlicher Chat Unbearbeitete Teilnehmer überprüfen Alle Autorisierten erlauben **NOTIZEN** Geteilte Notizen Alle Gäste erlauben **TEILNEHMERVERWALTUNG** Alle erlauben  $\overline{C}$ Wartende Teilne...<sup>2</sup> Alle verweigern TEILNEHMER (1) 檄 Auswahl für die Zukunft speichern Abb. 2 — Wartende 2 unbearbeitete Teilnehmer Teilnehmer:innen [1]Unbekannt Accept | Deny [2]Schülerin Accept | Deny Abb. 3 — Warteraum

### **Klarnamen vereinbaren**

Vereinbaren Sie mit Ihren Schüler:innen, dass diese sich beim Anmelden mit dem echten Namen anmelden müssen, dann können Sie durch den Warteraum schon alle Unbekannten fernhalten.

# Abb. 1 — Raumeinstellungen

Angaben zu den Urhebern und Lizenzbedingungen der einzelnen Bestandteile dieses Dokuments finden Sie unter https://www.tutory.de/entdecken/dokument/videokonferenzen-mit-bbb

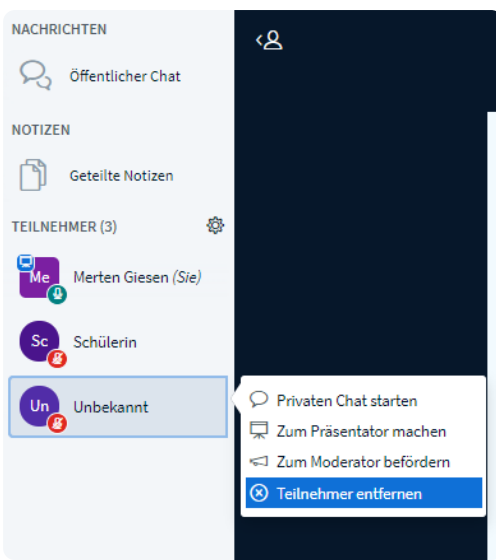

Abb. 4 — Teilnehmer:innen entfernen

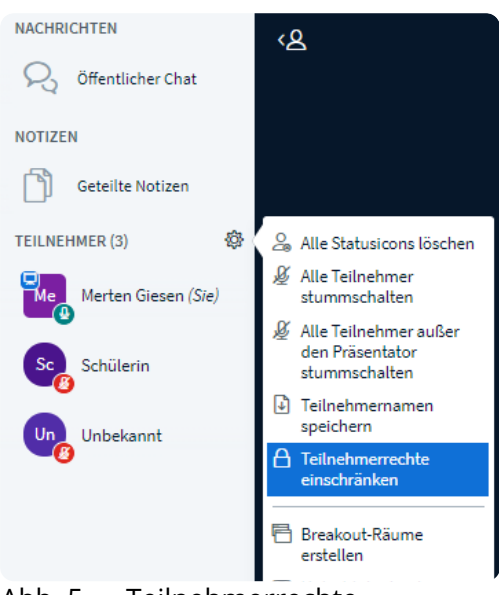

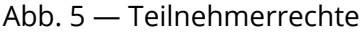

### **Teilnehmerrechte**

Je nach Lerngruppe gehen Sie hier unterschiedlich restriktiv vor. Wenn Sie Störungen erwarten können, geben Sie zunächst keine Möglichkeit hier frei, Links zu posten, indem Sie den Chat sperren.

Den privaten Chat zu sperren, kann Nebenbeschäftigung der Lerngruppe minimieren.

### **Teilnehmer:innen entfernen**

Sie können einzelne Teilnehmer:innen ganz einfach entfernen: klicken Sie mit der linken Maustaste auf den Namen der zu entfernenden Person und wählen Sie "Teilnehmer entfernen".

Hier können Sie die Teilnehmer:innen auch dauerhaft entfernen.

### **Teilnehmerrechte angemessen einstellen**

Über das Menü "Einstellungen" (das Zahnrad neben der Teilnehmerliste) können Sie auch die Teilnehmerrechte einstellen.

Es empfiehlt sich, zu Beginn mit der in Abb. 6 gezeigten Einstellung zu starten.

- Sperren Sie zu Beginn den öffentlichen Chat. Damit können keine Links gepostet werden, bevor Sie die korrekte Anwesenheit festgestellt haben.
- Sperren Sie die Möglichkeit privater Chatnachrichten.
- Sperren Sie die Möglichkeit geteilter Notizen.

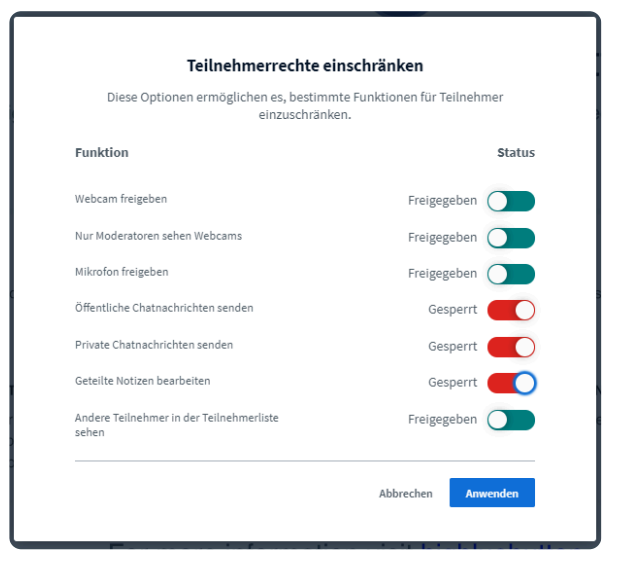

Abb. 6 — Menü Teilnehmerrechte

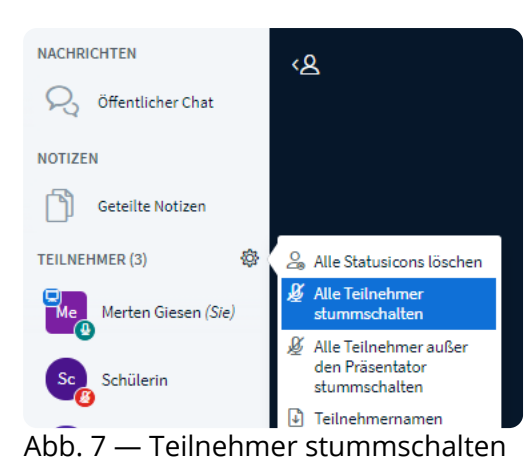

### **Teilnehmer:innen stummschalten**

Über das Menü "Einstellungen" können Sie auch alle Teilnehmer:innen auf einmal stummschalten und diese Stummschaltung auch wieder aufheben.

Es empfiehlt sich, zu Beginn mit stummgeschalteten Teilnehmer:innen zu beginnen und dann nach Kontrolle der Anwesenheit diese aufzuheben.

### **Schüler:innen erkennen**

Auch im Klassenraum würden Sie sich im Raum umschauen, ob vor Ihnen auch nur Ihre Schüler:innen oder etwa fremde Personen sitzen. Dies sollten Sie im virtuellen Raum auch machen:

Nachdem Sie den Zugang nur über Klarnamen geregelt haben und nur die bekannten Schüler:innen im Raum sind, bitten Sie die Teilnehmer:innen kurz ihre Webcams anzuschalten und sich zu erkennen zu geben. Am besten Sie verknüpfen dies mit einem Begrüßungsritual, dann fällt es nicht so sehr als Kontrollinstrument auf, hat eine pädagogische Berechtigung, erfüllt einen gruppendynamischen Zweck und gibt ihnen in der Kürze die Möglichkeit, durch die kurze Sichtkontrolle sicher zu sein, dass alles seine Richtigkeit hat. Soviel Zeit muss sein.

Wenn es aus technischen Gründen nicht möglich ist, die Schüler:innen zu sehen, dann erkennen Sie meist Ihre Schüler:innen auch an der Stimme, sie könnten also auch auffordern, etwas zu sagen.

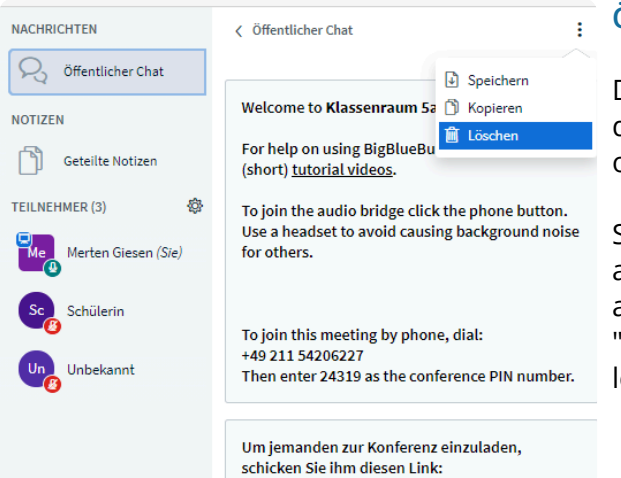

Abb. 8 — Öffentlicher Chat

### **Öffentlicher Chat**

Den öffentlichen Chat können Sie oben mit den drei Punkten "speichern", "kopieren" oder auch "löschen".

Sollte dies auf harmlose Art und Weise mal aus dem Ruder laufen oder die Gruppe ablenken und Sie wollen lieber auf einer "geputzten Tafel" weiterarbeiten, dann löschen Sie den Chat.

Angaben zu den Urhebern und Lizenzbedingungen der einzelnen Bestandteile dieses Dokuments finden Sie unter https://www.tutory.de/entdecken/dokument/videokonferenzen-mit-bbb

Strafrechtlich relevante Verstöße gegen den Verhaltenskodex sollten Sie über ihre Schulleitung zur Anzeige bringen.

Der virtuelle Raum darf nicht mit einem straffreien Raum verwechselt werden.

### **Verhaltenskodex**

Der digitale Unterrichtsraum ist immer noch Ihr Unterrichtsraum, es sollten generell die gleichen Regeln gelten wie auch im realen Raum Schule.

Sollten im öffentlichen Chat strafrechtlich relevante Dinge gepostet werden (pornographische Inhalte, extremistische Inhalte, etc.) dann sollten Sie den Chat zur Beweissicherung speichern!

### **Erweiterte Einstellungen**

Rechts oben hinter den drei Punkten gelangen Sie zu erweiterten Einstellungen.

Hier können Sie bspw. einen Warnton einschalten, wenn jemand neu den Raum betritt oder etwas in den Chat schreibt.

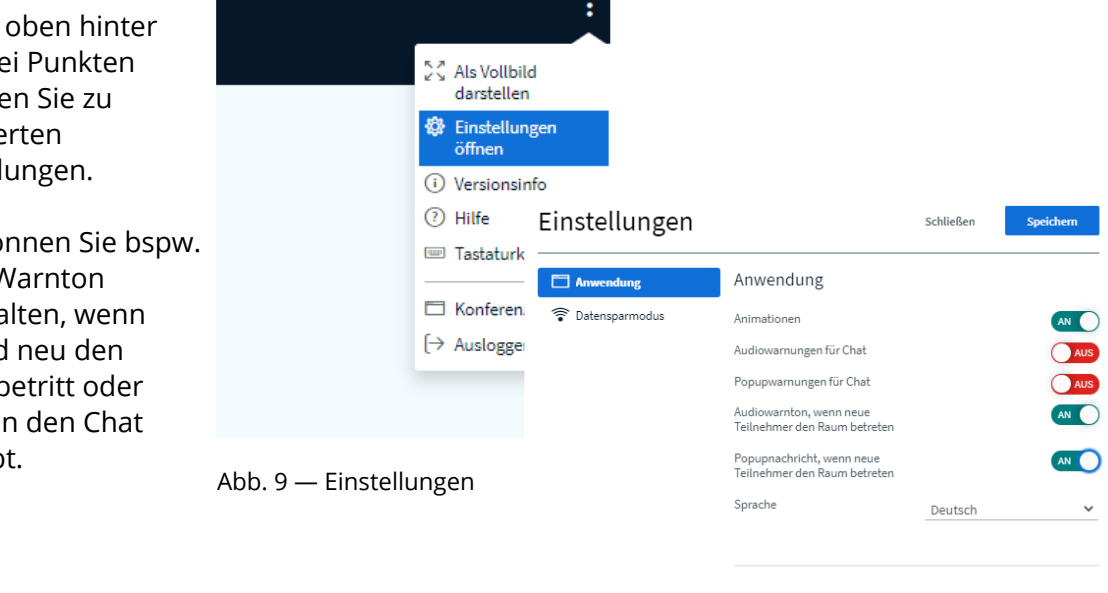

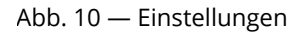

Schriftgröße

### **Konferenz richtig beenden**

Rechts oben hinter den drei Punkten gelangen Sie zu einem Menü, in dem Sie die Konferenz richtig beenden können.

Wenn Sie selbst einfach den Raum verlassen, können die Teilnehmer:innen ohne Ihre Aufsicht im Raum verbleiben, mit dem Klick auf "Konferenz beenden" schließen Sie den Raum quasi wieder ab und alle Teilnehmer:innen werden automatisch entfernt.

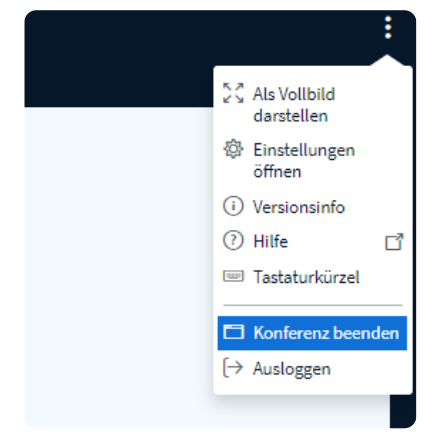

 $90%$ 

### Abb. 11 — Konferenz beenden

Angaben zu den Urhebern und Lizenzbedingungen der einzelnen Bestandteile dieses Dokuments finden Sie unter https://www.tutory.de/entdecken/dokument/videokonferenzen-mit-bbb

### **Allgemeine Hinweise**

Mit den oben genannten Hinweisen können Sie den virtuellen Unterrichtsraum zu einem sicheren Unterrichtsraum machen. Dies erfolgt etwa genau im gleichen Maße wie im realen Schulbetrieb auch, auch hier würden Sie Maßnahmen ergreifen, wie Sie mit fremden Personen in ihrem Klassenraum umgehen, bzw. diese würden Sie nach Aufschließen des Raums gar nicht erst eintreten lassen.

Die meisten Problemlagen lassen sich also durch die Anwendung der schon erprobten Regelungen aus dem Schulalltag lösen. Wenn Sie dies beherzigen, wird Ihnen nichts überraschendes begegnen.

Wirklich ausschließen können Sie "unangebrachtes" oder "störendes Verhalten" im Chat, über das Mikrofon oder die Webcam (wie im echten Leben) nicht, aber Sie können darauf vorbereitet sein.

Die noch sichere Variante ist die Arbeit über konkrete Benutzer-Accounts, die eineindeutig Schüler:innen zugeordnet sind. Dies wäre bspw. der Fall, wenn Sie BBB direkt über das Schulmoodle im Schulportal Hessen starten. Dann können Sie (sofern die Betroffenen nicht ihren Account weitergegeben haben) sicher sein, zu identifizieren, von wem die Störung ausgeht.

### 1 Checkliste BBB sicher machen

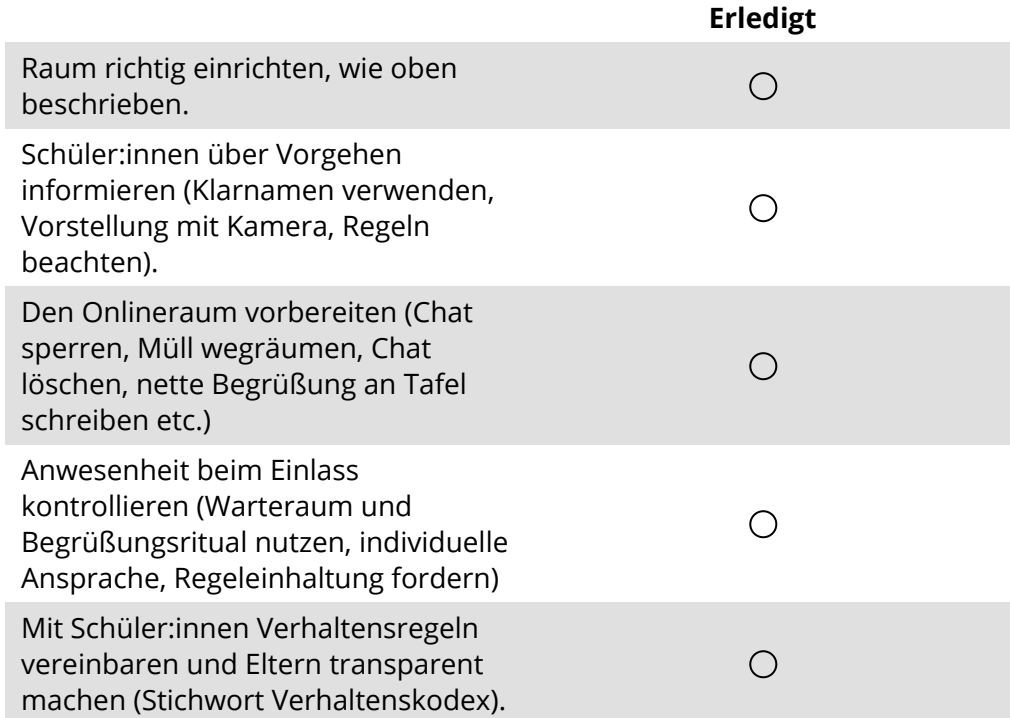

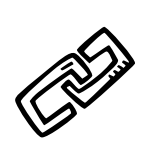

### **Weiterführende Links**

- Infonachricht\_Extra\_Januar\_2021.pdf (jugendschutz-frankfurt.de) http://jugendschutzfrankfurt.de/files/Bilder-Jugendschutz/Pdf/Infonachricht\_Extra\_Januar\_2021.pdf) 28.01.2021
- Störungen von Onlineunterricht durch Unbekannte verhindern | medien-sicher.de (medien-sicher.de) https://www.medien-sicher.de/2021/01/stoerungen-vononlineunterricht-durch-unbekannte-verhindern/ 28.01.201